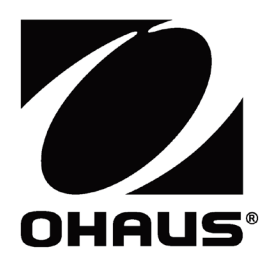

# **WiFi / Bluetooth**

Accessory Manual Manual del accesorio Manuel de l'accessoire Zubehör-Handbuch Manuale degli accessori オプションマニュアル

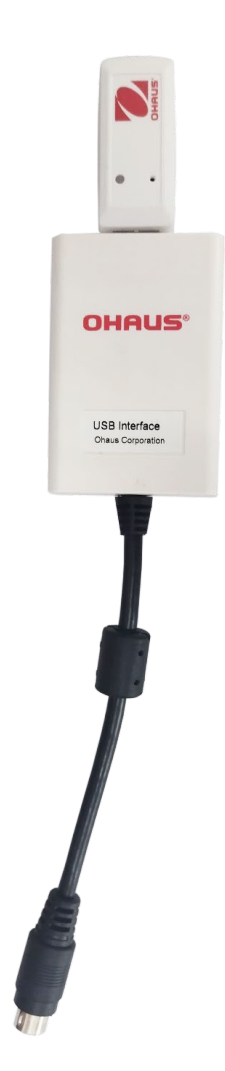

### **1. INTRODUCTION**

The Wi-Fi/Bluetooth USB Host is used to transmit data from a scale to the device. It is an accessory, and you can contact an authorized OHAUS dealer to get it.

### **2. INSTALLATION**

1. Plug the Dongle into the USB Host interface.

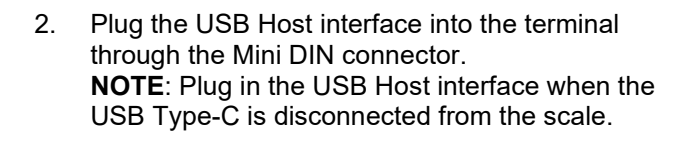

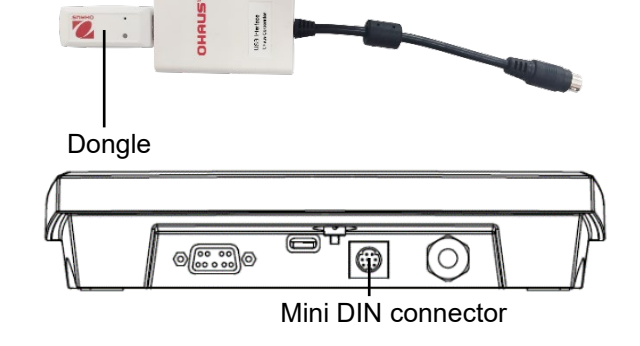

### **3. WIRELESS SETUP**

After the installation, the indicator can autosense the USB Host and the relevant items show up in the menu. The terminal will display the IP address, and you need to set other parameters through the OHAUS ScaleMate software.

To get the ScaleMate software, you can contact the OHAUS authorized dealer.

### **3.1 Wi-Fi Setup**

The scale can be set to Wi-Fi type in the **wW.I.-b.t** menu. You can use the Type-C USB cable to supply power to the scale and select USB CDC in the USB menu of the terminal. **Steps**

- 1. Long press the **Menu** button until **mM.E.N.U** appears on the display.
- 2. Release the **Menu** button, and **C.A.L** appears on the display.
- 3. Short press the **No** button several times until **U.S.B** appears on the display.
- 4. Press the **Yes** button, and **r.E.S.E.t** appears on the display.
- 5. Short press the **No** button once, and **tYPE** appears on the display.
- 6. Short press the **Yes** button to enter the sub menu.
- 7. Short press the **No** button several times until **CDC** appears on the display.
- 8. Short press the **Yes** button to confirm.
- 9. Redo steps 1, 2, 3, 4, 5, 6, 7 and 8 to select Wifi type in the **wW.I.-b.t** menu.
- 10. Short press the **Menu** button to exit.

To connect the terminal with the Wi-Fi site via the ScaleMate software:

1. Double-click the execution file and select the exact COM port to run the ScaleMate software. A window appears on the screen.

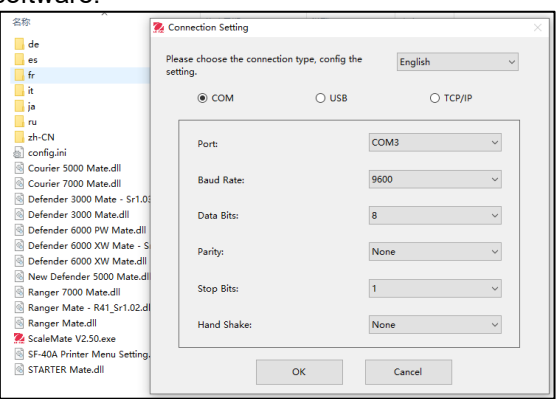

**NOTE:**

successful.

menu of the terminal.

#### **EN-2 Wi-Fi/Bluetooth USB Host**

- 2. Click the **WiFi** tab, then click **Read** button to active the **Search** and **Connect** buttons.
- 3. Click the **Search** button. You can see several WiFi options appear on the window.
- 4. Select the exact WiFi site and click **Connect** button.

 The character status changes from "Connecting" to "Connected" indicates that the connection is

The IP address can be checked from the wW.I.-B.t.

5. Input the password and click **OK** button.

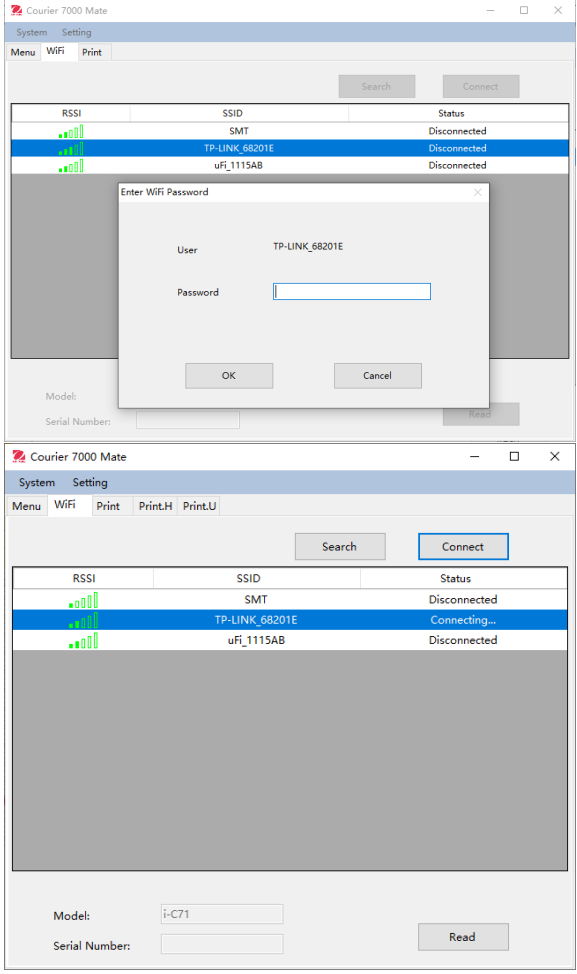

#### **3.2 Bluetooth Setup**

The terminal can be set to the Bluetooth type in the **wW.I.-b.t** menu. You can use the Type-C USB cable to supply power to the scale.

#### **Steps**

- 1. Long press the **Menu** button until **mM.E.N.U** appears on the display.
- 2. Release the **Menu** button, and **C.A.L** appears on the display.
- 3. Short press the **No** button several times until **wW.I.-b.t** appears on the display.
- 4. Short press the **Yes** button, and **r.E.S.E.t** appears on the display.
- 5. Short press the **No** button once, and **tYPE** appears on the display.
- 6. Short press the **Yes** button to enter the sub menu.
- 7. Short press the **No** button several times until Bluetooth appears on the display.
- 8. Short press the **Yes** button

To pair the PC with the scale via Bluetooth:

- 1. Click **Settings** on the PC.
- 2. Select **Devices** (Bluetooth, printers, mouse) in the pop-out Settings window.
- 3. Click **Add Bluetooth or other devices**.
- Select Bluetooth in the popup window, then the PC searches the available Bluetooth devices.
- 5. Select the exact Bluetooth device to pair.

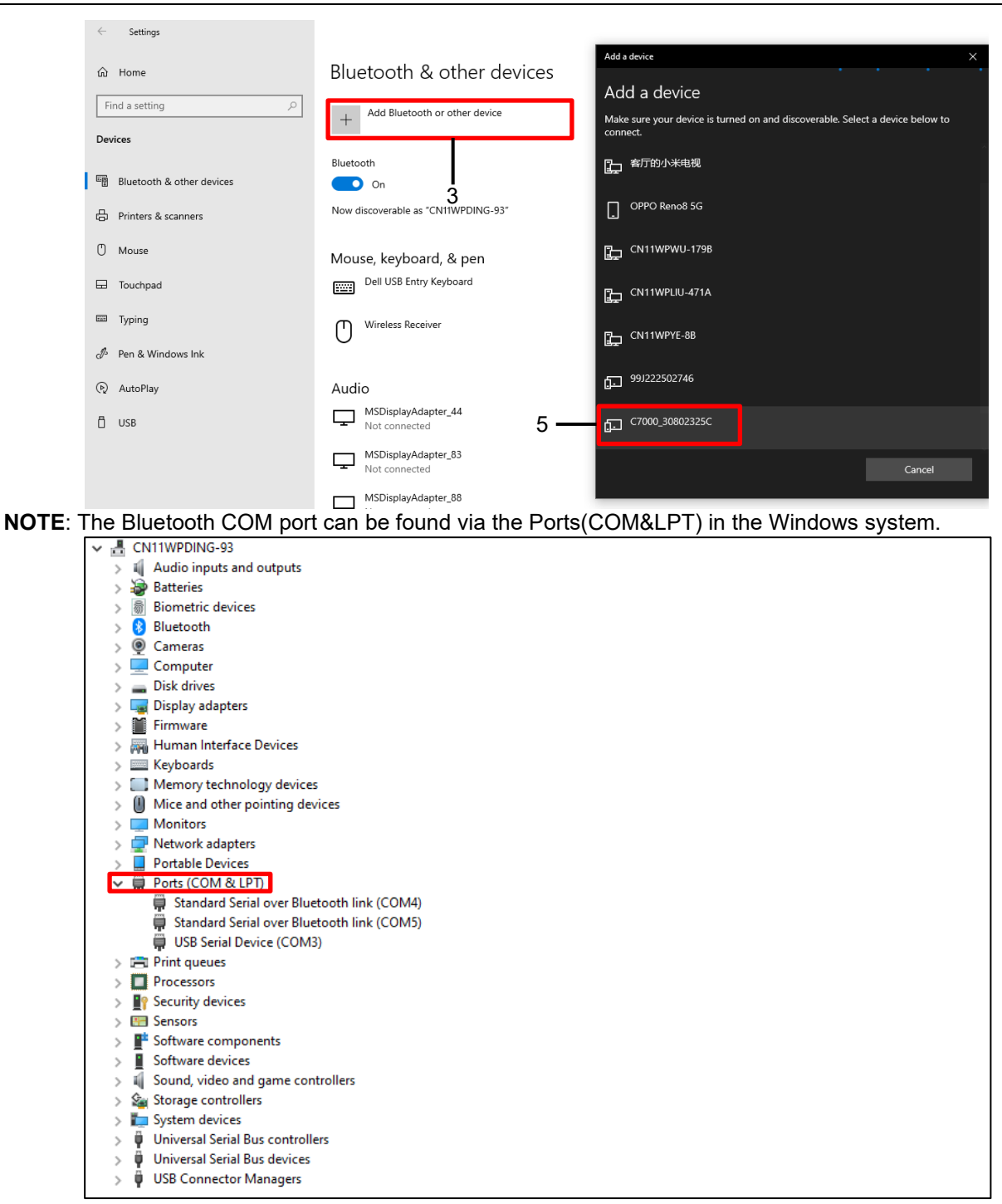

## **1. INTRODUCCIÓN**

El host USB para WiFi/Bluetooth se utiliza para transmitir datos desde una báscula al dispositivo. Es un accesorio y puede ponerse en contacto con un representante de OHAUS para obtenerlo.

### **2. INSTALACIÓN**

1. Conecte la llave en la interfaz del host USB.

2. Conecte la interfaz del host USB al terminal a

través del conector mini-DIN.

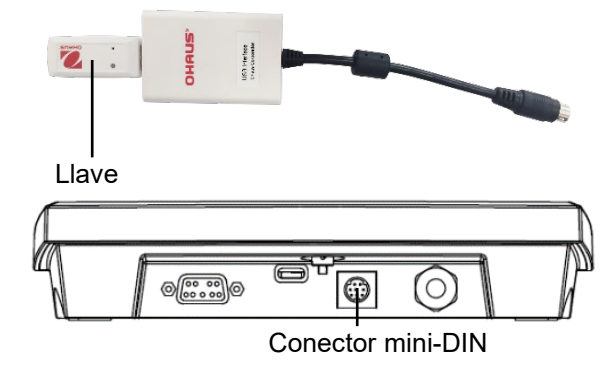

## **3. CONFIGURACIÓN INALÁMBRICA**

**NOTA:** Enchufe la interfaz del host USB cuando el USB tipo C esté desconectado de la báscula.

Después de la instalación, el indicador puede detectar automáticamente el host USB y los elementos pertinentes aparecen en el menú. El terminal mostrará la dirección IP y deberá ajustar otros parámetros a través del software ScaleMate de OHAUS.

Para obtener el software ScaleMate, puede ponerse en contacto con el distribuidor autorizado de OHAUS.

### **3.1 Configuración de WiFi**

En el menú **wW.I.-b.t**, la báscula se puede ajustar al tipo de WiFi. Puede usar el cable USB de tipo C para suministrar alimentación a la báscula y seleccionar el USB CDC en el menú USB del terminal. **Pasos**

- 1. Mantenga pulsado el botón **Menu (Menú)** hasta que se muestre **mM.E.N.U** en la pantalla.
- 2. Suelte el botón **Menu (Menú)** y aparecerá **C.A.L** en la pantalla.
- 3. Pulse brevemente el botón **No** varias veces hasta que aparezca **U.S.B** en la pantalla.
- 4. Pulse el botón **Yes (Sí)** y aparecerá **r.E.S.E.t** en la pantalla.
- 5. Pulse brevemente el botón **No** una vez y aparecerá **tYPE** en la pantalla.
- 6. Pulse brevemente el botón **Yes (Sí)** para acceder al submenú.
- 7. Pulse brevemente el botón **No** varias veces hasta que aparezca **CDC** en la pantalla.
- 8. Pulse brevemente el botón **Yes (Sí)** para confirmar.
- 9. Repita los pasos 1, 2, 3, 4, 5, 6, 7 y 8 para seleccionar el tipo de WiFi en el menú **wW.I.-b.t**.
- 10. Pulse brevemente el botón **Menu** para salir.

Para conectar el terminal al sitio WiFi a través del software ScaleMate:

1. Haga doble clic en el archivo de ejecución y seleccione el puerto COM exacto para ejecutar el software ScaleMate. Aparece una ventana en la pantalla.

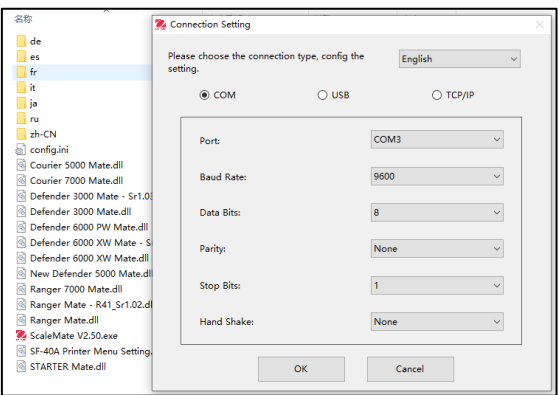

- 2. Haga clic en la pestaña **WiFi** y, a continuación, haga clic en el botón **Read** (Leer) para activar los botones **Search** (Buscar) y **Connect** (Conectar).
- 3. Haga clic en el botón **Search** (Buscar). Puede ver que aparecen varias opciones de WiFi en la ventana.
- 4. Seleccione el sitio WiFi exacto y haga clic en el botón **Connect** (Conectar).
- 5. Introduzca la contraseña y haga clic en el botón **OK**  (Aceptar).

#### **NOTA:**

- El estado del carácter cambia de «Connecting» (Conectando) a «Connected» (Conectado) para indicar que la conexión se ha realizado correctamente.
- La dirección IP se puede comprobar en el menú wW.I.-B.t del terminal.

## **ES-2 Host USB para WiFi/Bluetooth**

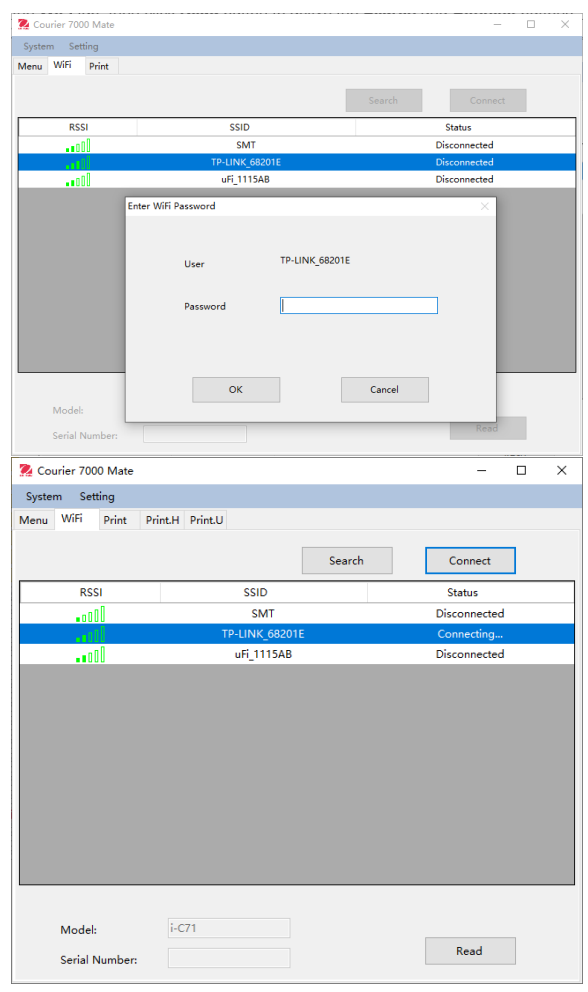

### **3.2 Configuración de Bluetooth**

El terminal se puede ajustar al tipo de Bluetooth en el menú **wW.I.-b.t**. Puede usar el cable USB de tipo C para suministrar alimentación a la báscula.

#### **Pasos**

- 1. Mantenga pulsado el botón **Menu (Menú)** hasta que se muestre **mM.E.N.U** en la pantalla.
- 2. Suelte el botón **Menu (Menú)** y aparecerá **C.A.L** en la pantalla.
- 3. Pulse brevemente el botón **No** varias veces hasta que aparezca **wW.I.-b.t** en la pantalla.
- 4. Pulse brevemente el botón **Yes** (Sí) y aparecerá **r.E.S.E.t** en la pantalla.
- 5. Pulse brevemente el botón **No** una vez y aparecerá **tYPE** en la pantalla.
- 6. Pulse brevemente el botón **Yes (Sí)** para acceder al submenú.
- 7. Pulse brevemente el botón **No** varias veces hasta que aparezca Bluetooth en la pantalla.
- 8. Pulse el botón **Yes** (Sí).

Para emparejar el PC con la báscula a través de Bluetooth:

- 1. Haga clic en **Settings** (Ajustes) en el PC.
- 2. Seleccione **Devices** (Dispositivos) (Bluetooth, impresoras, ratón) en la ventana emergente Settings (Ajustes).
- 3. Haga clic en **Add Bluetooth or other devices** (Añadir Bluetooth u otros dispositivos).
- 4. Seleccione Bluetooth en la ventana emergente y el PC buscará los dispositivos Bluetooth disponibles.
- 5. Seleccione el dispositivo Bluetooth exacto que desea emparejar.

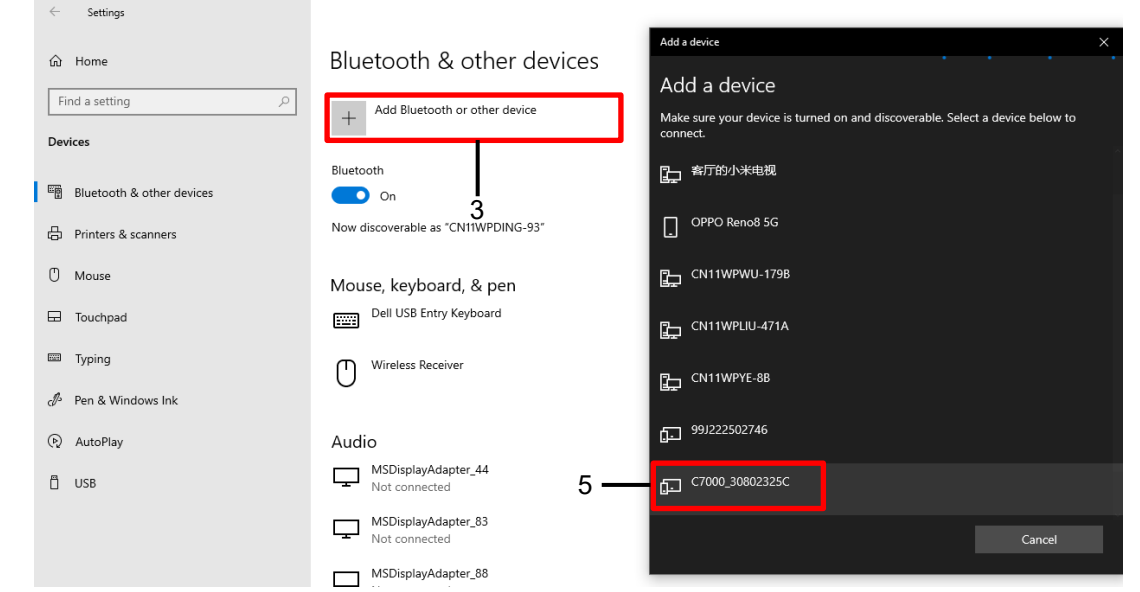

**NOTA:** El puerto COM de Bluetooth se puede encontrar a través de Puertos (COM y LPT) del sistema Windows.

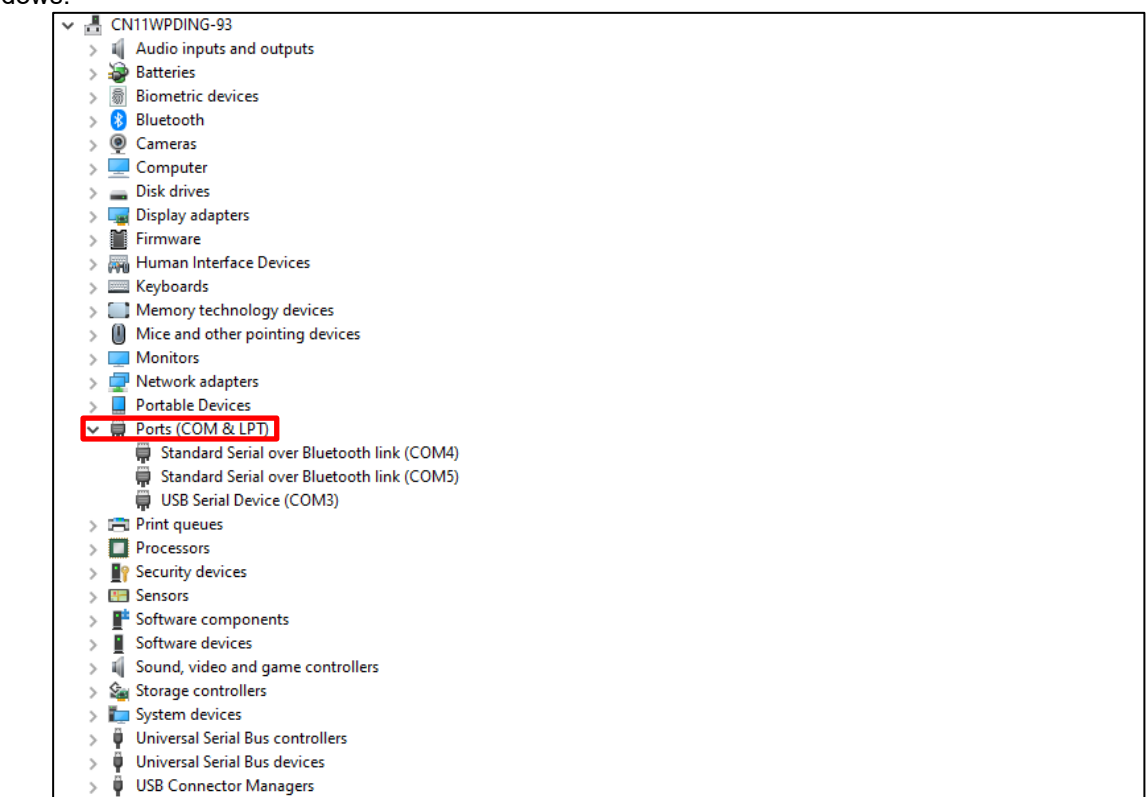

### **1. INTRODUCTION**

L'interface hôte USB Wi-Fi/Bluetooth est utilisée pour transférer des données d'une balance au périphérique. Il s'agit d'un accessoire que vous pouvez obtenir auprès d'un revendeur OHAUS agréé.

### **2. INSTALLATION**

1. Branchez le dongle sur l'interface hôte USB.

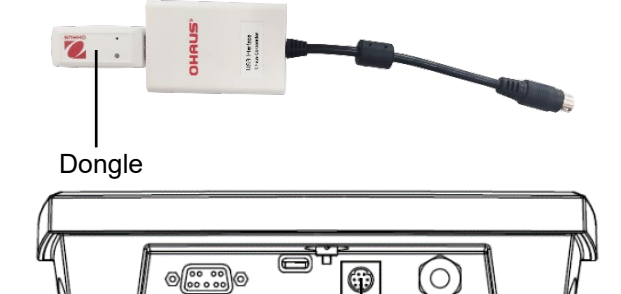

Connecteur Mini DIN

2. Branchez l'interface hôte USB sur le terminal via le connecteur Mini DIN. **REMARQUE :** Branchez l'interface hôte USB lorsque l'USB Type-C est débranché de la balance.

### **3. CONFIGURATION SANS FIL**

Une fois installé, l'indicateur peut détecter automatiquement l'interface hôte USB et les éléments correspondants s'affichent dans le menu. Le terminal affiche l'adresse IP et vous devez régler les autres paramètres via le logiciel ScaleMate d'OHAUS.

Vous pouvez obtenir le logiciel ScaleMate auprès du revendeur OHAUS agréé.

### **3.1 Configuration Wi-Fi**

La balance peut être réglée sur le type Wi-Fi dans le menu **wW.I.-b.t.** Vous pouvez utiliser le câble USB Type-C pour alimenter la balance et sélectionner USB CDC dans le menu USB du terminal. **Étapes**

- 1. Appuyez de manière prolongée sur la touche **Menu** jusqu'à ce que **mM.E.N.U** apparaisse sur l'afficheur.
- 2. Relâchez la touche **Menu**. **C.A.L** apparaît sur l'afficheur.
- 3. Appuyez brièvement plusieurs fois sur la touche **No** jusqu'à ce que **U.S.B.** apparaisse sur l'afficheur.
- 4. Appuyez sur la touche **Yes**. **r.E.S.E.t.** apparaît sur l'afficheur.
- 5. Appuyez brièvement une fois sur la touche **No**. **tYPE** apparaît sur l'afficheur.
- 6. Appuyez brièvement sur la touche **Yes** pour accéder au sous-menu.
- 7. Appuyez brièvement plusieurs fois sur la touche **No** jusqu'à ce que **CDC** apparaisse sur l'afficheur.
- 8. Appuyez brièvement sur la touche **Yes** pour confirmer.
- 9. Répétez les étapes 1, 2, 3, 4, 5, 6, 7 et 8 pour sélectionner le type de Wi-Fi dans le menu **wW.I.-b.t.**
- 10. Appuyez brièvement sur la touche **Menu** pour quitter.

Pour raccorder le terminal au site Wi-Fi via le logiciel ScaleMate :

1. Double-cliquez sur le fichier exécutable et sélectionnez le port COM souhaité pour lancer le logiciel ScaleMate. Une fenêtre apparaît à l'écran.

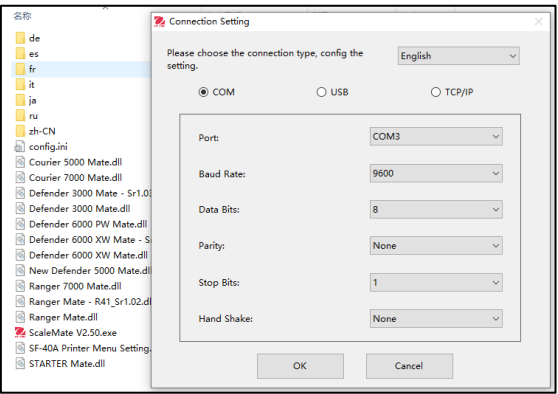

- 2. Cliquez ensuite sur la touche **Wi-Fi,** puis sur la touche **Read** (Lecture) pour activer les touches **Search** (Rechercher) and **Connect** (Connecter).
- 3. Appuyez sur la touche **Search** (Rechercher). Plusieurs options Wi-Fi s'affichent dans la fenêtre.
- 4. Sélectionnez le site Wi-Fi souhaité et appuyez sur la touche **Connect** (Connecter).
- 5. Saisissez le mot de passe et appuyez sur la touche **OK.**

#### **REMARQUE :**

- L'état des caractères passe de « Connecting » (Connexion en cours) à « Connected » (Connexion établie) pour indiquer que la connexion a réussi.
- L'adresse IP peut être vérifiée à partir du menu wW.I.-B.tdu terminal.

### **FR-2 Wi-Fi/Bluetooth USB Host**

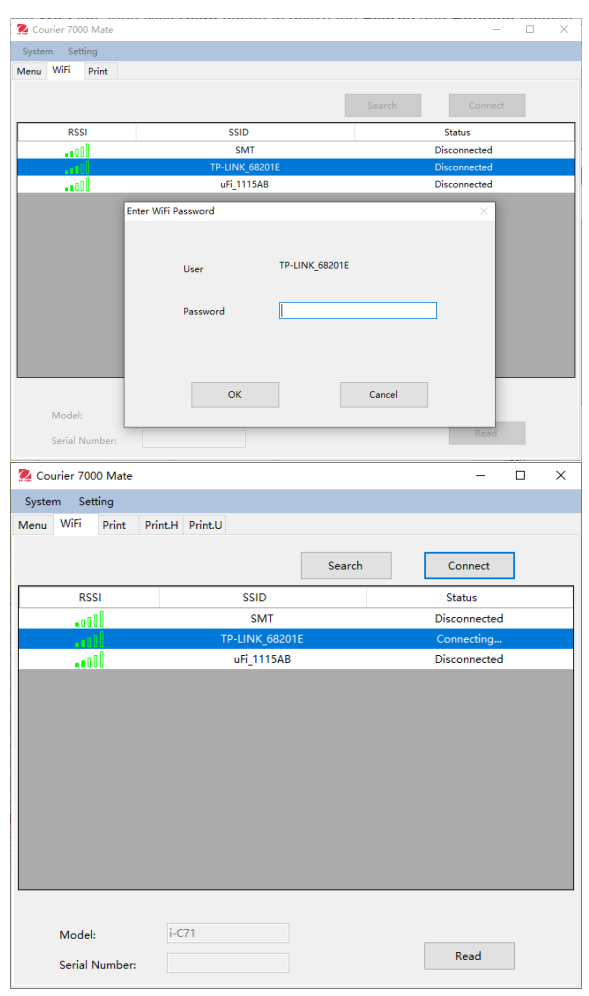

### **3.2 Paramètres Bluetooth**

Le terminal peut être réglé sur le type Bluetooth dans le menu **wW.I.-b.t.** Vous pouvez utiliser le câble USB Type-C pour alimenter la balance.

#### **Étapes**

- 1. Appuyez de manière prolongée sur la touche **Menu** jusqu'à ce que **mM.E.N.U** apparaisse sur l'afficheur.
- 2. Relâchez la touche **Menu**. **C.A.L** apparaît sur l'afficheur.
- 3. Appuyez brièvement plusieurs fois sur la touche **No** jusqu'à ce que **wW.I.-b.t** apparaisse sur l'afficheur.
- 4. Appuyez sur la touche **Yes**. **r.E.S.E.t.** apparaît sur l'afficheur.
- 5. Appuyez brièvement une fois sur la touche **No**. **tYPE** apparaît sur l'afficheur.
- 6. Appuyez brièvement sur la touche **Yes** pour accéder au sous-menu.
- 7. Appuyez brièvement plusieurs fois sur la touche **No** jusqu'à ce que Bluetooth apparaisse sur l'afficheur.
- 8. Appuyez sur le bouton **Yes**.

Pour appairer le PC à la balance via Bluetooth :

- 1. Cliquez sur **Settings** (Réglages) sur le PC.
- 2. Sélectionnez **Devices** (Bluetooth, printers, mouse) (**Périphériques** (Bluetooth, imprimantes, souris)) dans la fenêtre contextuelle Settings (Réglages).
- 3. Cliquez sur **Add Bluetooth or other devices** (Ajouter Bluetooth ou d'autres périphériques).
- 4. Sélectionnez Bluetooth dans la fenêtre contextuelle, après quoi le PC recherche les périphériques Bluetooth disponibles.
- 5. Sélectionnez le périphérique Bluetooth que vous souhaitez appairer.

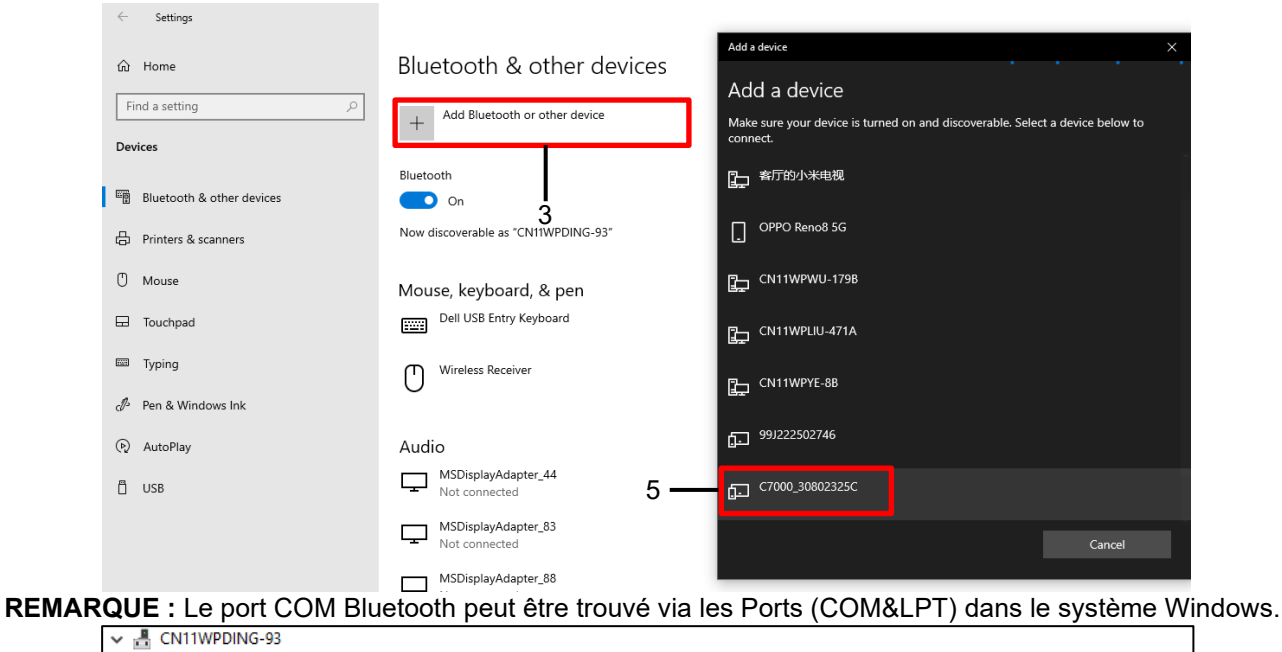

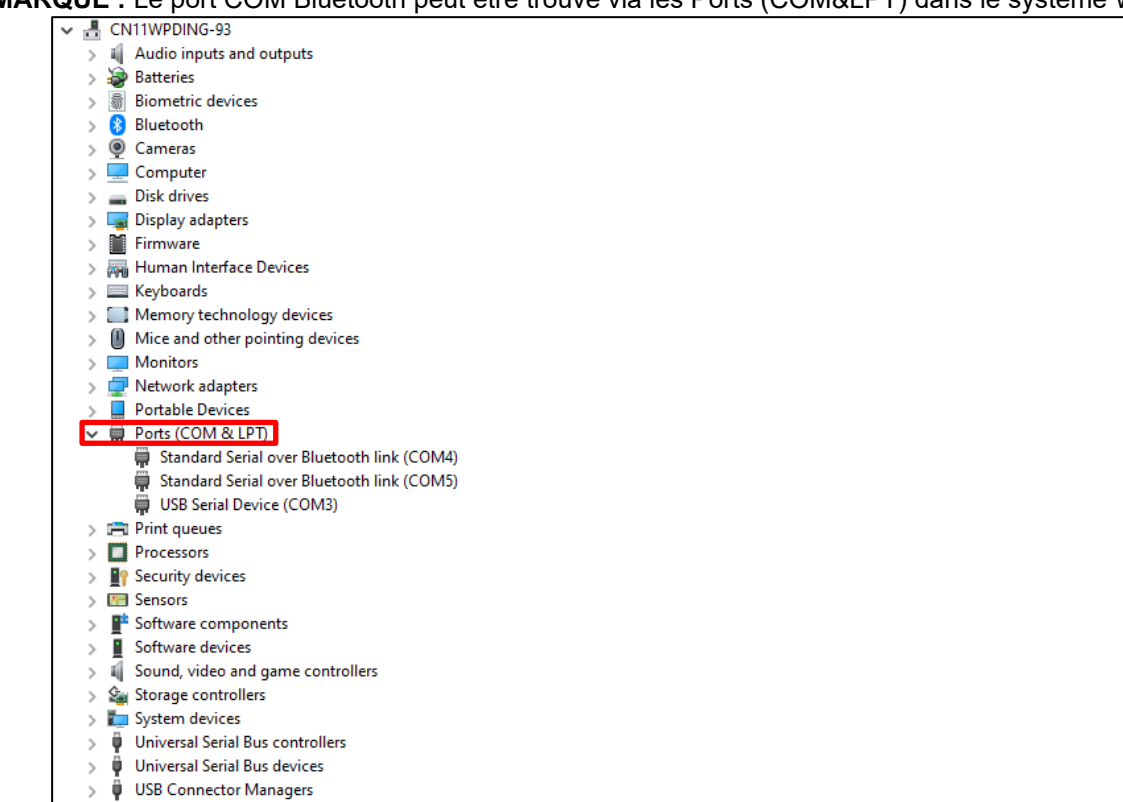

### **1. EINLEITUNG**

Mithilfe des WLAN/Bluetooth-USB-Hosts werden Daten von einer Waage an das Gerät übertragen. Diesen Zubehörartikel erhalten Sie bei einem OHAUS-Vertragshändler.

### **2. INSTALLATION**

- 1. Stecken Sie den Dongle in die USB-Host-Schnittstelle ein.
- 2. Verbinden Sie die USB-Host-Schnittstelle mithilfe des Mini-DIN-Steckverbinders mit dem Terminal. **HINWEIS:** Stecken Sie die USB-Host-Schnittstelle ein, während die Waage vom USB-Typ-C-Anschluss getrennt ist. The contract of the Mini-DIN-Steckverbinder

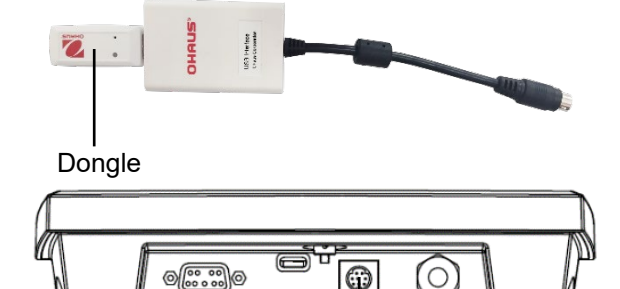

### **3. KABELLOSE EINRICHTUNG**

Nach der Installation kann das Anzeigegerät den USB-Host automatisch anpassen, und die entsprechenden Elemente werden im Menü angezeigt. Das Terminal zeigt die IP-Adresse an; die übrigen Parameter müssen mithilfe der OHAUS-ScaleMate-Software festgelegt werden.

Bitte wenden Sie sich an Ihren OHAUS-Vertragshändler, um die ScaleMate-Software zu erhalten.

### **3.1 WLAN-Einrichtung**

Die Waage kann im Menü **wW.I.-b.t** auf den WLAN-Typ eingestellt werden. Mithilfe des Typ-C-USB-Kabels können Sie die Waage mit Energie versorgen. Wählen Sie im USB-Menü des Terminals "USB CDC" aus. **Schritte**

- 1. Halten Sie die **Menütaste** gedrückt, bis **M.E.N.U** auf dem Display angezeigt wird.
- 2. Lassen Sie die **Menütaste** los. Auf dem Display wird **C.A.L** angezeigt.
- 3. Drücken Sie mehrmals kurz die Taste **No** (Nein), bis **U.S.B** auf dem Display angezeigt wird.
- 4. Drücken Sie die Taste **Yes** (Ja) und im Display wird **r.E.S.E.t** angezeigt.
- 5. Drücken Sie einmal kurz die Taste **No** (Nein). Auf dem Display wird **tYPE** angezeigt.
- 6. Drücken Sie kurz die Taste **Yes** (Ja), um in das Untermenü zu gelangen.
- 7. Drücken Sie mehrmals kurz die Taste **No** (Nein), bis auf dem Display **CDC** angezeigt wird.
- 8. Drücken Sie zur Bestätigung kurz die Taste **Yes** (Ja).
- 9. Führen Sie die Schritte 1, 2, 3, 4, 5, 6, 7 und 8 erneut aus, um im Menü **wW.I.-b.t** den WLAN-Typ auszuwählen.
- 10. Drücken Sie kurz die **Menü-Taste**, um das Menü zu verlassen.

So schließen Sie das Terminal über die ScaleMate-Software an den WLAN-Standort an:

1. Doppelklicken Sie auf die Ausführungsdatei und wählen Sie die genaue COM-Schnittstelle aus, um die ScaleMate-Software zu starten. Auf dem Bildschirm wird ein Fenster angezeigt.

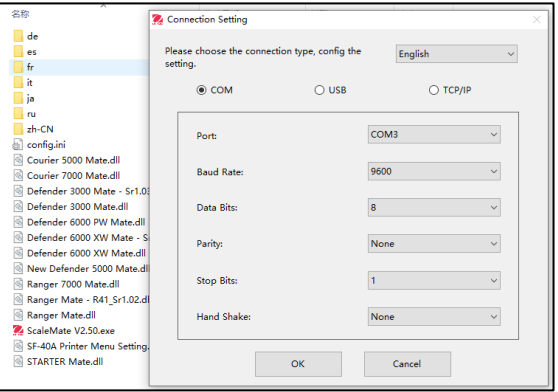

#### 2. Klicken Sie auf die Registerkarte **WLAN** und dann auf die Taste **Read** (Lesen), um die Tasten **Search** (Suchen) und **Connect** (Verbinden) zu aktivieren.

- 3. Klicken Sie auf die Taste **Search** (Suchen). Im Fenster werden mehrere WLAN-Optionen angezeigt.
- 4. Wählen Sie den genauen WLAN-Standort aus, und klicken Sie auf die Taste **Connect** (Verbinden)**.**
- 5. Geben Sie das Passwort ein, und klicken Sie auf die Taste **OK**.

## **DE-2 WLAN/Bluetooth USB-Host**

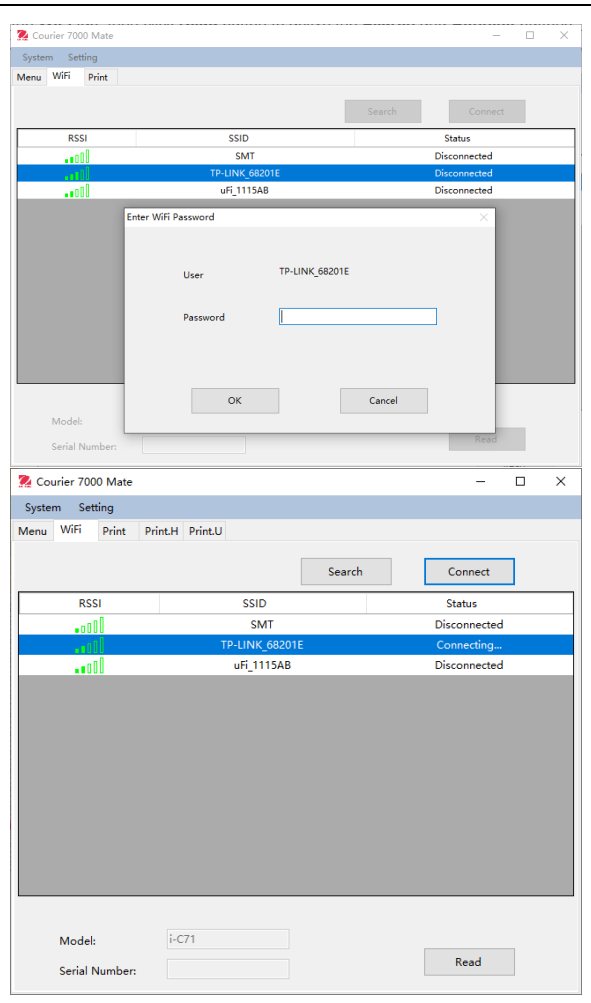

## **HINWEIS:**

- Der Zeichenstatus wechselt von "Connecting" (Verbinden) zu "Connected" (Verbunden); dies bedeutet, dass die Verbindung erfolgreich hergestellt wurde.
- Die IP-Adresse kann im Menü wW.I.-B.t des Terminals eingesehen werden.

### **3.2 Bluetooth-Einrichtung**

Das Terminal kann im Menü **wW.I.-b.t** auf den Bluetooth-Typ eingestellt werden. Mithilfe des Typ-C-USB-Kabels können Sie die Waage mit Energie versorgen.

#### **Schritte**

- 1. Halten Sie die **Menütaste** gedrückt, bis **M.E.N.U** auf dem Display angezeigt wird.
- 2. Lassen Sie die **Menütaste** los. Auf dem Display wird **C.A.L** angezeigt.
- 3. Drücken Sie mehrmals kurz die Taste **No** (Nein), bis auf dem Display **wW.I.-b.t** angezeigt wird.
- 4. Drücken Sie kurz die Taste **Yes** (Ja), und im Display wird **r.E.S.E.t** angezeigt.
- 5. Drücken Sie einmal kurz die Taste **No** (Nein). Auf dem Display wird **tYPE** angezeigt.
- 6. Drücken Sie kurz die Taste **Yes** (Ja), um in das Untermenü zu gelangen.
- 7. Drücken Sie mehrmals kurz die Taste **No** (Nein), bis auf dem Display **Bluetooth** angezeigt wird.
- 8. Drücken Sie kurz die Taste **Yes** (Ja).

So verbinden Sie den PC über Bluetooth mit der Waage:

- 1. Klicken Sie auf dem PC auf **Einstellungen**.
- 2. Wählen Sie im Dialogfenster **Einstellungen** die Option **Geräte** (Bluetooth, Drucker, Maus).
- 3. Klicken Sie auf **Bluetooth oder andere Geräte hinzufügen**.
- 4. Wählen Sie im Dialogfenster die Bluetooth-Option aus, und der PC sucht nach verfügbaren Bluetooth-Geräten.
- 5. Wählen Sie das Bluetooth-Gerät aus, zu dem Sie die Verbindung herstellen möchten.

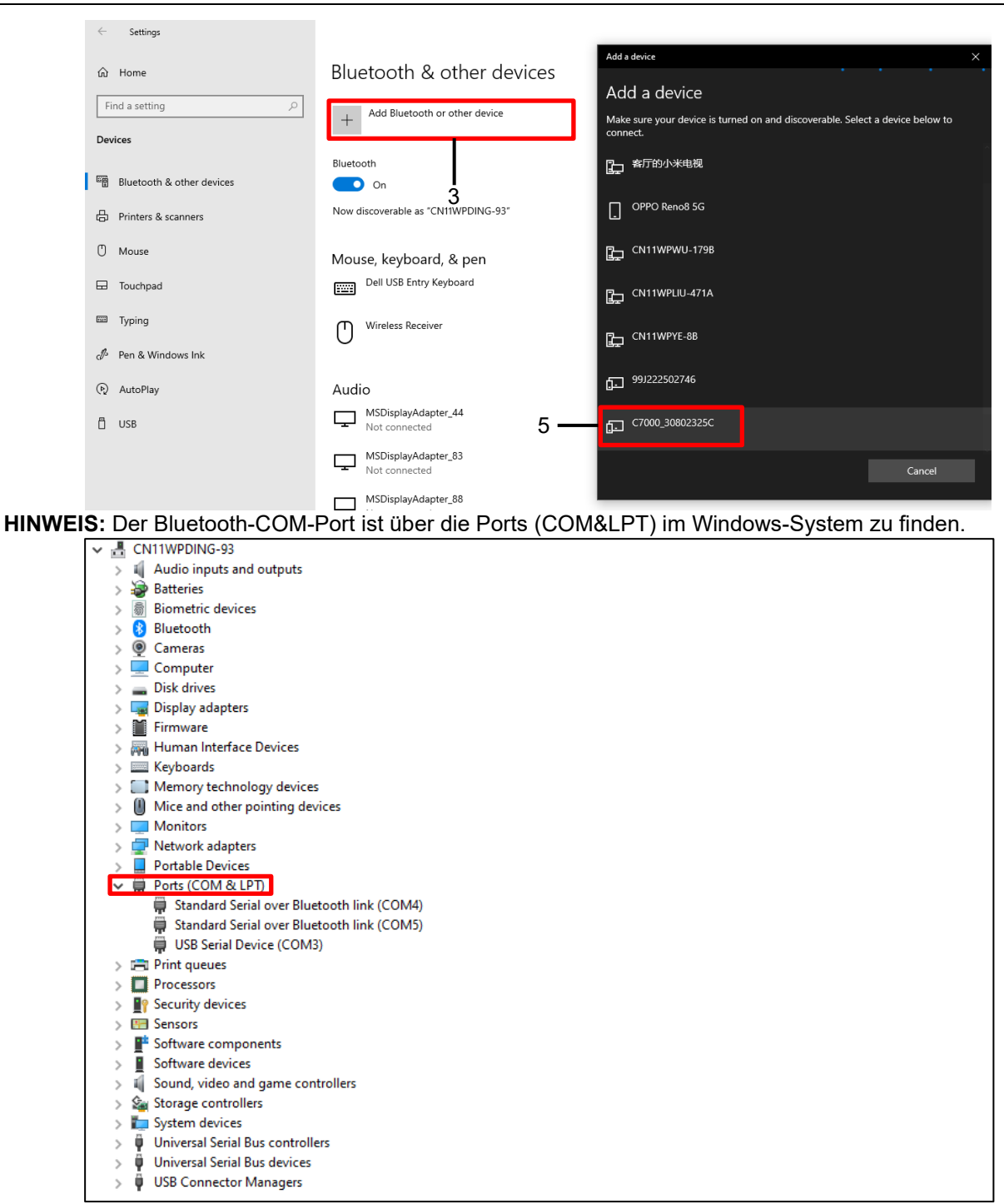

### **1. INTRODUZIONE**

L'host USB Wi-Fi/Bluetooth viene utilizzato per trasmettere i dati da una bilancia al dispositivo. Si tratta di un accessorio e potete contattare un rivenditore OHAUS autorizzato per ottenerlo.

### **2. INSTALLAZIONE**

1. Collegare il dongle all'interfaccia host USB.

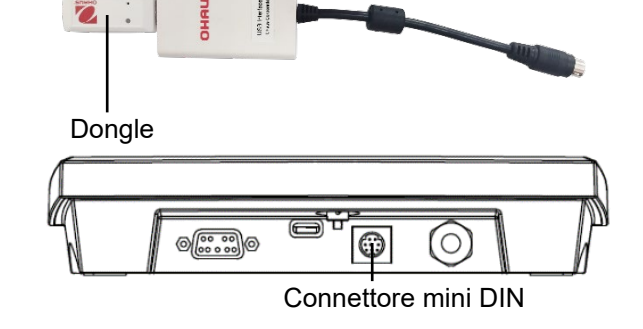

connettore Mini DIN. **NOTA:** Collegare l'interfaccia host USB quando l'USB Tipo-C è scollegato dalla bilancia.

2. Collegare l'interfaccia USB al terminale tramite il

## **3. CONFIGURAZIONE WIRELESS**

Dopo l'installazione, l'indicatore può attivare automaticamente l'host USB e le relative voci vengono visualizzate nel menu. Il terminale visualizzerà l'indirizzo IP e sarà necessario impostare altri parametri tramite il software OHAUS ScaleMate.

Per ottenere il software ScaleMate, potete contattare un rivenditore OHAUS autorizzato.

### **3.1 Configurazione Wi-Fi**

Nel menu **wW.I.-b.t** è possibile impostare il tipo di Wi-Fi della bilancia. È possibile utilizzare il cavo USB Tipo-C per alimentare la bilancia e selezionare USB CDC nel menu USB del terminale. **Passi**

- 1. Premere a lungo il pulsante **Menu** finché sul display non viene visualizzato **mM.E.N.U.**.
- 2. Rilasciare il pulsante **Menu** e sul display viene visualizzato **C.A.L.**.
- 3. Premere brevemente il pulsante **No** diverse volte finché sul display non compare **U.S.B.**.
- 4. Premere il pulsante **Yes** per visualizzare **r.E.S.E.t** sul display.
- 5. Premere brevemente il pulsante **No** una volta e sul display viene visualizzato **tYPE**.
- 6. Premere brevemente il pulsante **Yes** per accedere al sottomenu.
- 7. Premere brevemente il pulsante **No** diverse volte finché sul display non compare **CDC**.
- 8. Premere brevemente il pulsante **Yes** per confermare.
- 9. Ripetere i passaggi 1, 2, 3, 4, 5, 6, 7 e 8 per selezionare il tipo di Wi-Fi nel menu **wW.I.-b.t.**.
- 10. Premere brevemente il pulsante **Menu** per uscire.

Per collegare il terminale al sito Wi-Fi tramite il software ScaleMate:

1. Fare doppio clic sul file di esecuzione e selezionare la porta COM corretta per eseguire il software ScaleMate. Sullo schermo viene visualizzata una finestra.

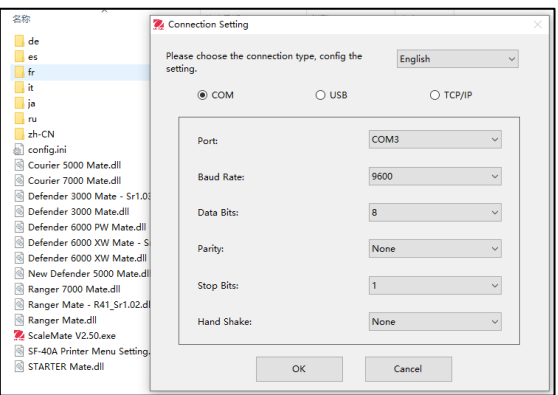

#### **IT-2 Host USB Wi-Fi/Bluetooth**

- 2. Fare clic sulla scheda **Wi-Fi,** quindi sul pulsante **Leggi** per attivare i pulsanti **Cerca** e **Connetti**.
- 3. Fare clic sul pulsante **Cerca.** Nella finestra vengono visualizzate diverse opzioni Wi-Fi.
- 4. Selezionare il sito Wi-Fi corretto e fare clic sul pulsante **Connetti.**
- 5. Inserire la password e fare clic sul pulsante **OK.**

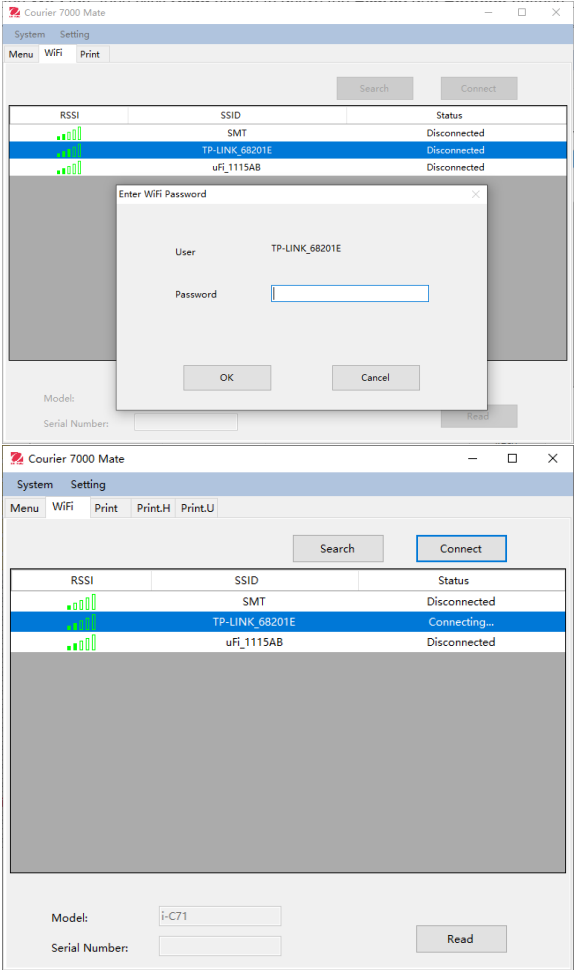

#### **NOTA:**

- Lo stato del carattere cambia da "Connessione" a "Connesso" e indica che la connessione è riuscita.
- L'indirizzo IP può essere verificato dal menu wW.I.- B.t del terminale.

#### **3.2 Impostazione Bluetooth**

Nel menu **wW.I.-b.t** è possibile impostare il tipo di Bluetooth del terminale. È possibile utilizzare il cavo USB Tipo-C per alimentare la bilancia.

#### **Passi**

- 1. Premere a lungo il pulsante **Menu** finché sul display non viene visualizzato **mM.E.N.U.**.
- 2. Rilasciare il pulsante **Menu** e sul display viene visualizzato **C.A.L.**.
- 3. Premere brevemente il pulsante **No** più volte finché sul display non compare **wW.I.-b.t**.
- 4. Premere brevemente il pulsante **Yes** per visualizzare **r.E.S.E.t** sul display.
- 5. Premere brevemente il pulsante **No** una volta e sul display viene visualizzato **tYPE**.
- 6. Premere brevemente il pulsante **Yes** per accedere al sottomenu.
- 7. Premere brevemente il pulsante **No** più volte finché sul display non compare Bluetooth.
- 8. Premere brevemente il pulsante **Yes**

Per associare il PC con la bilancia tramite Bluetooth:

- 1. Fare clic su **Settings** sul PC.
- 2. Selezionare **Devices** (Bluetooth, stampanti, mouse) nella finestra popup Settings.
- 3. Fare clic su **Add Bluetooth or other devices**.
- 4. Selezionare Bluetooth nella finestra a comparsa, dopodiché il PC cerca i dispositivi Bluetooth disponibili.
- 5. Selezionare il dispositivo Bluetooth corretto da associare.

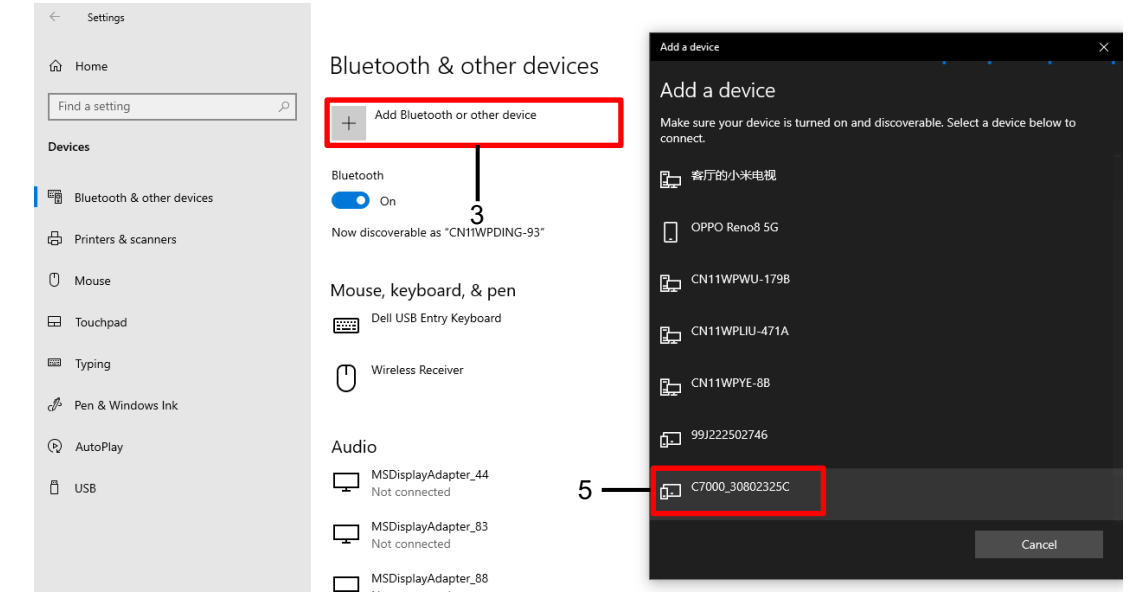

**NOTA:** La porta COM Bluetooth può essere individuata tramite la voce Porte (COM&LPT) del sistema Windows.

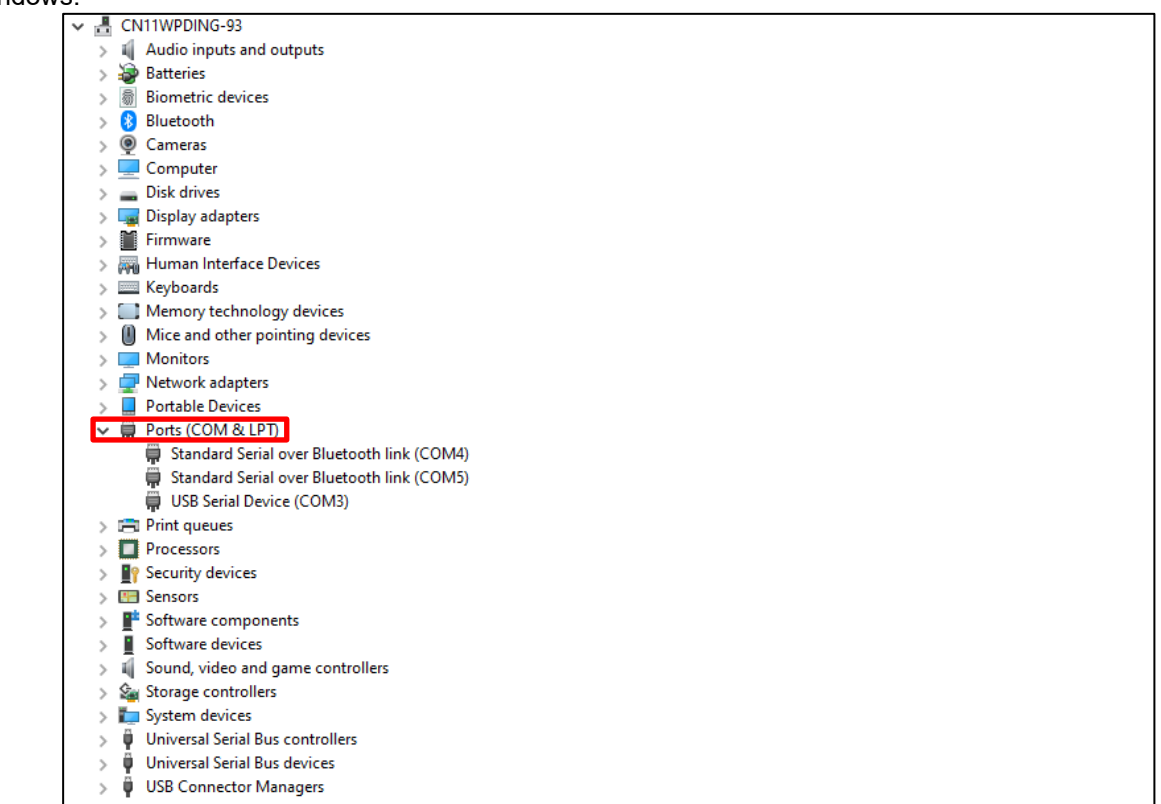

### **1.** はじめに

Wi-Fi/Bluetooth USB ホストは、はかりからデバイスにデータを送信するために使用されます。これはオプション品で あるため、 オーハウスの代理店に連絡して入手してください。

### **2.** インストール

1. ドングルを USB ホストインターフェイスに接続します。

備考: USB タイプ-C がスケールから取り外されている 場合、USB ホストインターフェイスを接続します。

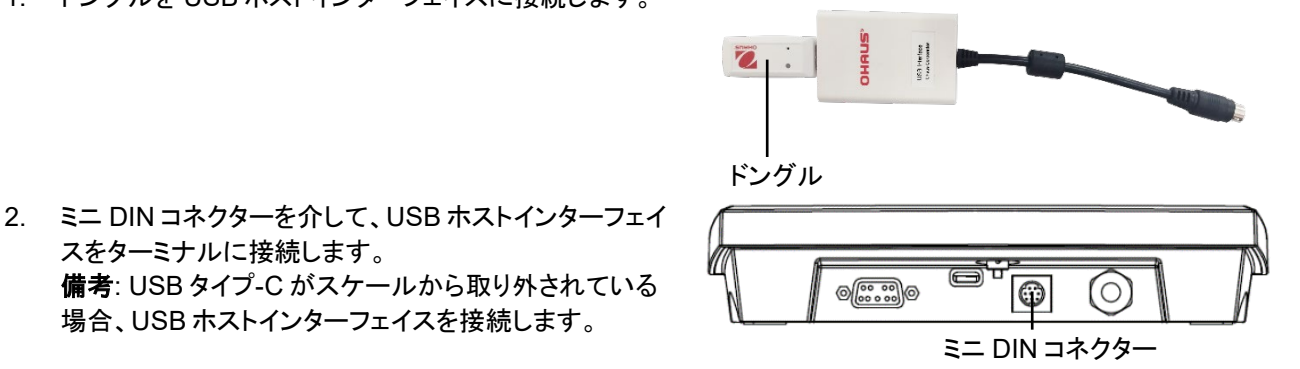

### **3.** ワイヤレス設定

スをターミナルに接続します。

インストール後、インジゲーターは USB ホストを自動感知し、関連する項目がメニューに表示されます。ターミナルは、 IP アドレスを表示し、OHAUS ScaleMate ソフトウェアを使用して、その他のパラメータを設定する必要があります。

ScaleMate ソフトウェアの入手については、オーハウスの代理店にお問い合わせください。

#### **3.1 Wi-Fi** 設定

**wW.I.-b.t** メニューではかりを Wi-Fi タイプに設定できます。タイプ-C USB ケーブルを使用してはかりに電力を供給し、 ターミナルの USB メニューで USB CDC を選択できます。

#### 手順

- 1. ディスプレイに **mM.E.N.U** が表示されるまで、メニューボタンを長押しします。
- 2. メニューボタンを離すと、ディスプレイに **C.A.L** と表示されます。
- 3. **U.S.B** と表示されるまでいいえボタンを数回短く押します。
- 4. はいボタンを押すと、ディスプレイに **r.E.S.E.t** と表示されます。
- 5. いいえボタンを一回短く押すと、ディスプレイに **tYPE** と表示されます。
- 6. はいボタンを短く押してサブメニューに入ります。
- 7. ディスプレイに **CDC** と表示されるまでいいえボタンを短く数回押します。
- 8. はいボタンを短く押して確認します。
- 9. 手順 1、2、3、4、5、6、7、8 を繰り返して、**wW.I.-b.t** メニューで Wifi タイプを選択します。
- 10. メニューボタンを短く押して終了します。

ScaleMate ソフトウェアを介してターミナルを Wi-Fi サイトに接続するには、以下の手順に従ってください。

1. 実行ファイルをダブルクリックし、正確な COM ポートを 選択して ScaleMate ソフトウェアを実行します。画面に ウィンドウが表示されます。

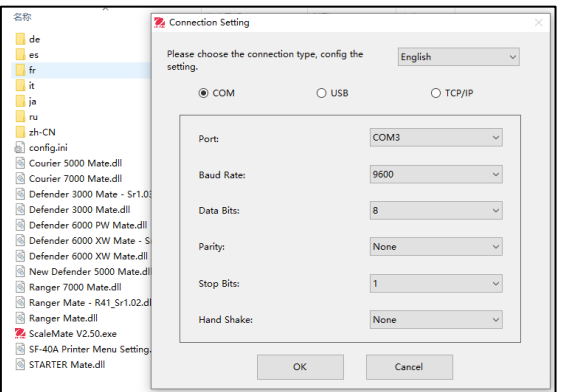

備考**:**

#### **JA-2 Wi-Fi/Bluetooth USB** ホスト

- 2. **WiFi** タブをクリックし、読み取りボタンをクリックして、検 索ボタンと接続ボタンをアクティブにします。
- 3. 検索ボタンをクリックします。ウィンドウにいくつかの WiFi オプションが表示されます。
- 4. 正確な WiFi サイトを選択肢、接続ボタンをクリックしま す。

キャラクターのステータスが「接続中」から「接続済み」に

● IP アドレスは、ターミナルの wW.I.-B.t メニューから確

5. パスワードを入力し、**OK** ボタンをクリックします。

代わると、接続が成功したことを示します。

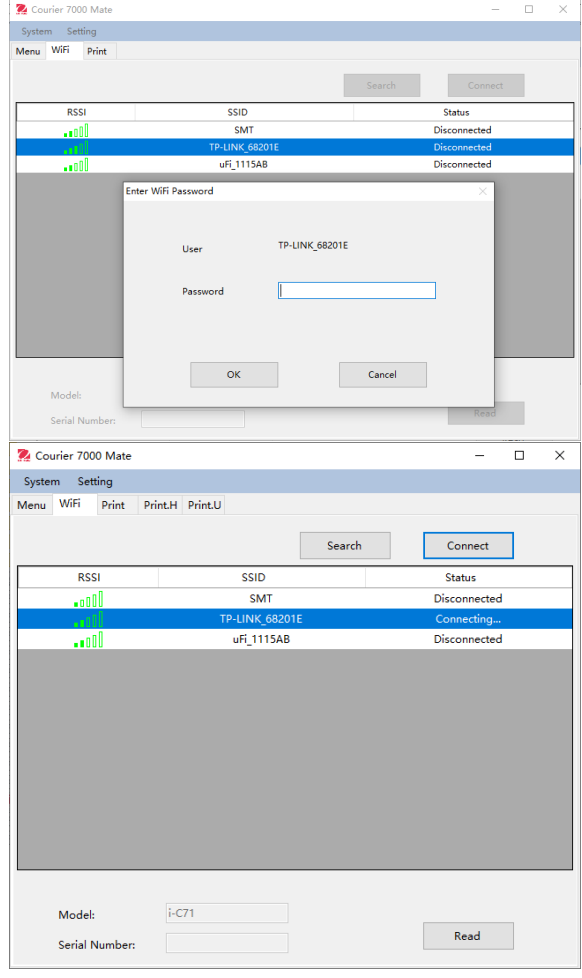

認できます。

#### **3.2 Bluetooth** 設定

**wW.I.-b.t** メニューでターミナルを Bluetooth タイプに設定できます。タイプ-C USB ケーブルを使用して、スケールに電 力を供給することができます。

#### 手順

- 1. ディスプレイに **mM.E.N.U** と表示されるまでメニューボタンを長押しします。
- 2. メニューボタンを離すと、ディスプレイに **C.A.L** と表示されます。
- 3. ディスプレイに **wW.I.-b.t** と表示されるまで、いいえボタンを数回短く押します。
- 4. はいボタンを短く押すと、ディスプレイに **r.E.S.E.t** と表示されます。
- 5. いいえボタンを 1 回短く押すと、ディスプレイに **tYPE** と表示されます。
- 6. はいボタンを短く押して、サブメニューに入ります。
- 7. Bluetooth がディスプレイに表示されるまで、いいえボタンを数回短く押します。
- 8. はいボタンを短く押します。

Bluetooth を介して PC とスケールをペアリングするには以下の手順で行います。

- 1. PC で設定をクリックします。
- 2. ポップアップ設定ウィンドウでデバイス(Bluetooth、プリインター、マウス)を選択します。
- 3. **Bluetooth** またはその他のデバイスの追加をクリックします。
- 4. ポップアップウィンドウで Bluetooth を選択し、PC が使用可能な Bluetooth デバイスを検索します。
- 5. ペアリングする正確な Bluetooth デバイスを選択します。

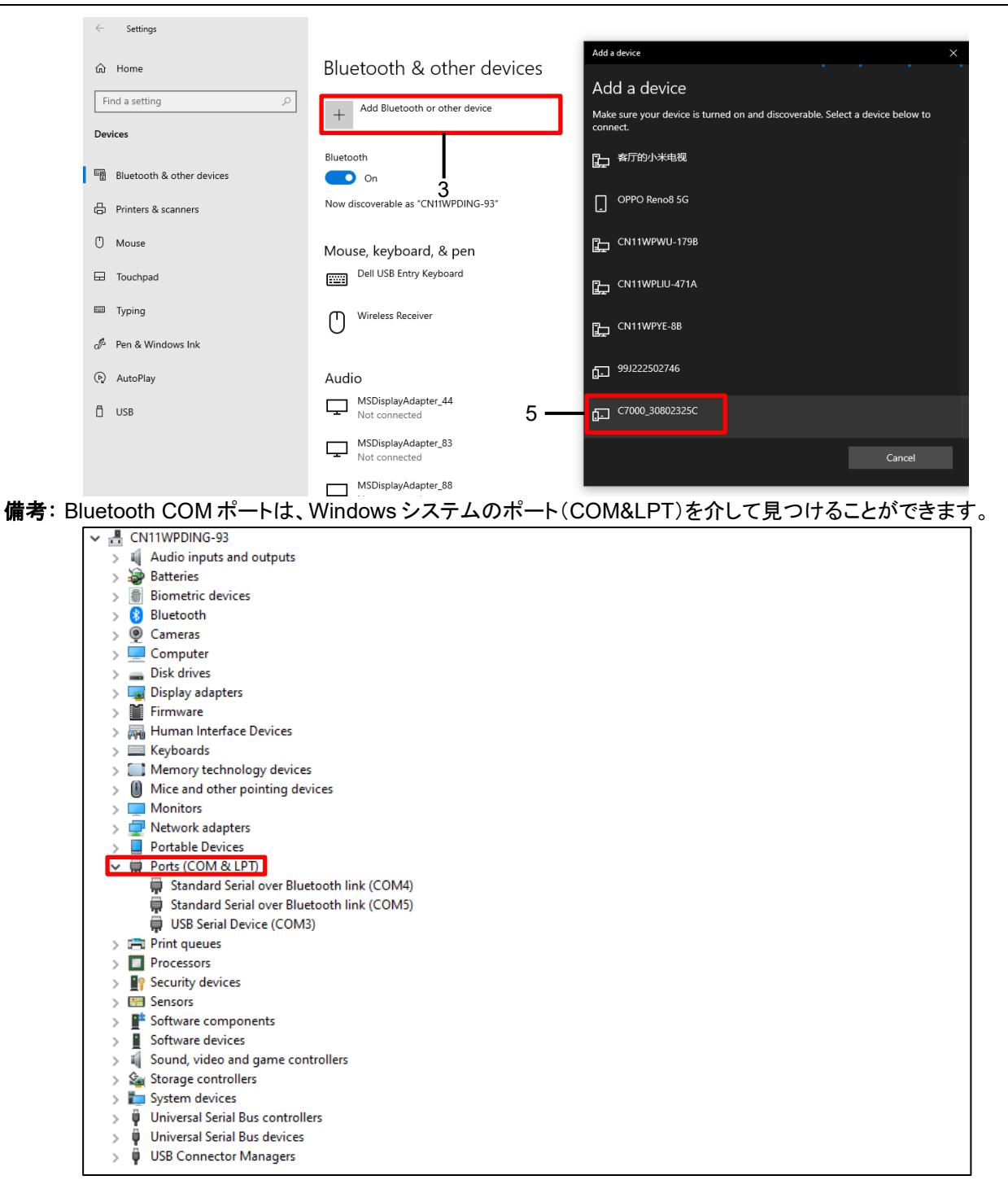

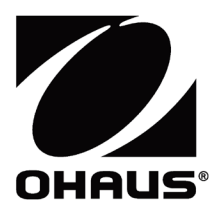

Ohaus Corporation 8 Campus Drive Suite 105 Parsippany, NJ 07054 USA Tel: +1 973 377 9000 Fax: +1 973 944 7177

With offices worldwide / Con oficinas en todo el mundo / Avec des bureaux partoutdans le monde / MitBürosweltweit / Con uffici in tuttoilmondo www.ohaus.com

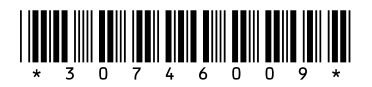

P/N 30746009 B © 2023 Ohaus Corporation, all rights reserved / todos los derechosreservados / tousdroitsréservés / alle Rechte vorbehalten / tutti i dirittiriservati